書式の原点:段落とヘッダー・フッター

段落の修飾を理解すると、一味違う文書が作れます。またヘッダー、 フッター、透かしを学んでビジネスにも使えるプロの技を覚えまし ょう。

段落とは「一つの主題をもってまとまった文の部分」で ENTER ボ タンを押すと、行が変わり新しい段落が始まります。 ワード画面の コマークのあるところが段落の切れ目です。 行は変え たいが段落は変えたくない場合は Shift と ENTER を同時に押しま す (↓ マークになります)。

- 1. 段落単位で設定される修飾
- ①左揃え、中央揃え、右揃え、両端揃え

対象段落の中のどこかにカーソルを移動させて、ホーム→段落の

■■■■キクリックする。

両端揃えは一見 左揃えとの違いが良くわかりませんが、右端の 文字の位置を 1 文字分以下の単位で微調整し、右端をぴたりとそ

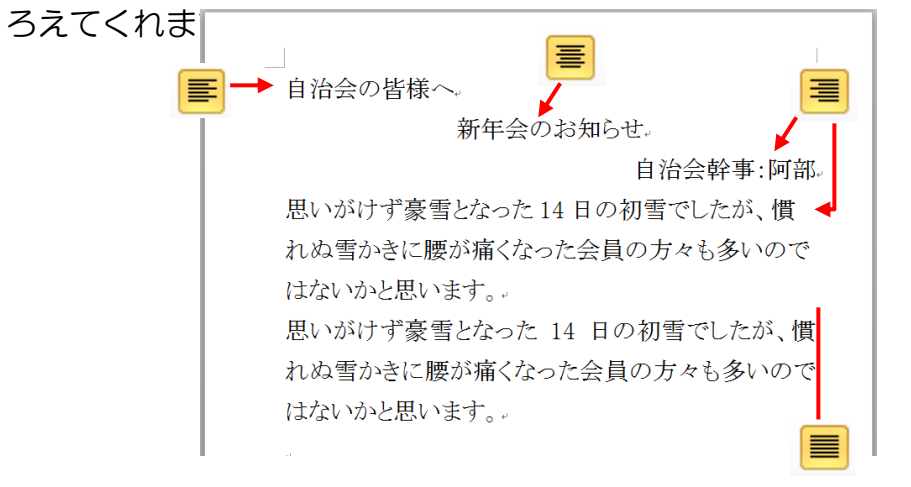

2013/1/22 けやきコミセン ぱそこん倶楽部 学習会テキスト

②インデント

その段落の左端、右端を設定します。また第 1 行だけを一文字下 げる・・などのスタイルを設定します。余白もこのマークで設定 できます。

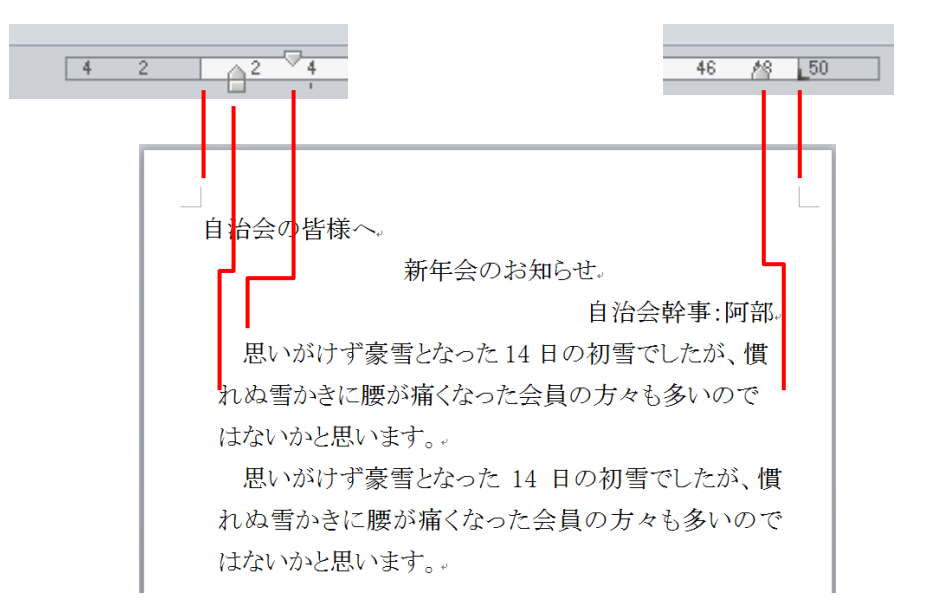

③行間の調整

普段はあまり意識することはありませんが、大きな文字にした時 に行間が広すぎたり、たった 1 行のためにページが増えてしまっ たような時に行間をもう少し詰めたいと思うことがあります。 行間隔の変更:

・直したい段落の中にカーソルを移動 させる

•ホームー段落 の右下ある ☞ マー クをクリックする

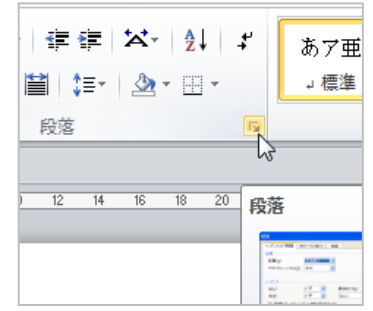

Page 1 / 3

・ダイアログの「インデントと行間隔」の中の「間隔」の「行間」 を「最少値」に、「間隔」を 0 pt にします。適度に間隔がつまり

ます。 ・間隔を任意に広げ る場合は行間を「固 定値」にして「間隔」 をフォントサイズの 1~2 倍程度にしま す。

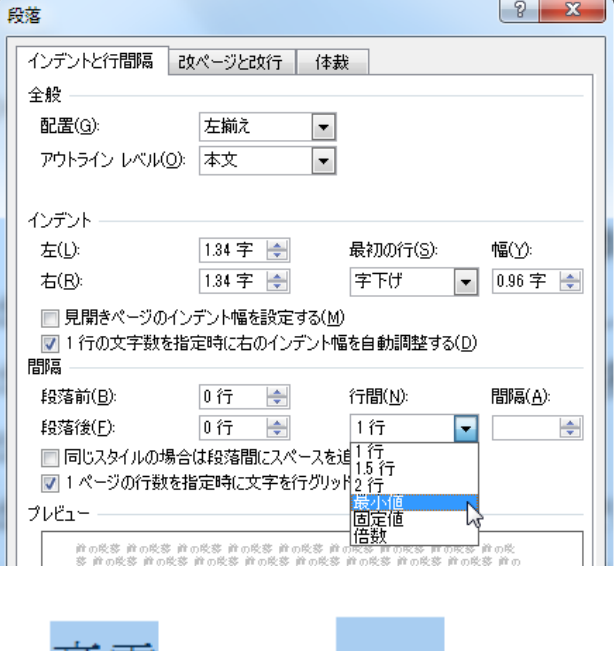

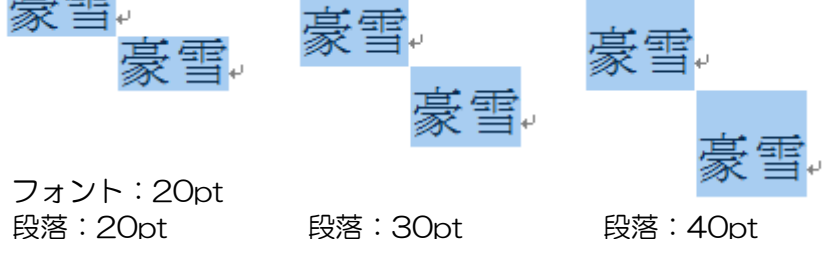

2.ページ単位で設定するもの

ヘッダー、フッター、透かし があります。

①ヘッダー、フッター

文書名やページなどを設定すると、各ページに自動的に入ります。

2013/1/22 けやきコミセン ぱそこん倶楽部 学習会テキスト

・挿入-ヘッダーとフッター のフッターを クリック

・フッターの編集 をクリック

・ページの下部-X/Y から 好きな 場所(左側、真ん中など)を選択する X/Y を選ぶと

1/6、2/6・・・・6/6 のように全体 の中の何ページめかが表示されます X のみなら分母は省略されます。

X/Y の前に 「Page」などの 文字を入力す と Page 1/6 と なります。

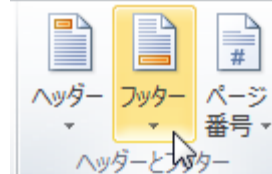

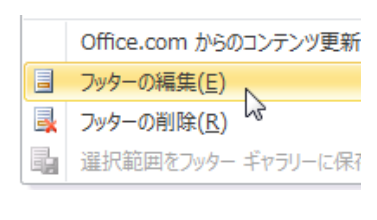

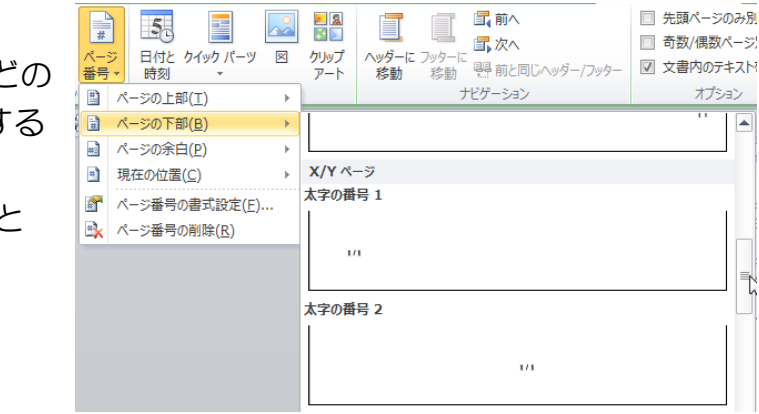

## ②ヘッダー

通常は社名などを全ページに入れます。社名を手入力してくださ い。ロゴを社名の前にいれたりするとおしゃれです。

## ③すかし

ヘッダーと似ていますが、文章の裏側にマークなどを入れます。 印刷物になった時に改ざんされることを防止します。 完成版ではなくて「作成中」とか「暫定版」と言った文字をいれ

ることもあります。

## 2013/1/22 けやきコミセン ぱそこん倶楽部 学習会テキスト

・ページレイアウト-ページの背景- 透かし をクリック

・「ユーザ設定の透かし」

•図一図の選択 で透か

選択し、OK します ・入ったマークの大き さが不適当な時は、前 の画面の「倍率」で大 きさを調整します ・透かしは文字が見や すいように半透明に なります。 半透明になっていな い時は

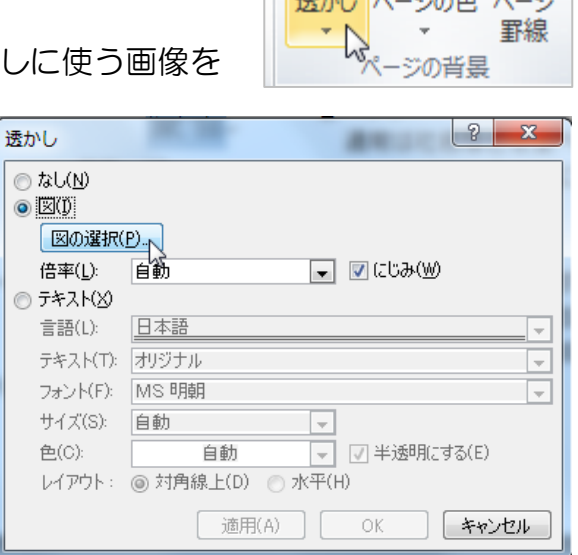

ै

굴  $344.481$ 

・ヘッダーをクリックした後に透かしの図柄の上で右クリックす るとすかしの設定ボックスが出てきます。

・図 のイメージコントロールの色を「ウォッシュアウト」にし ます。

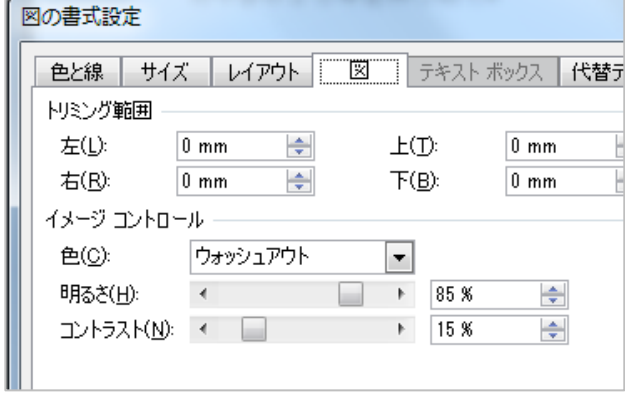

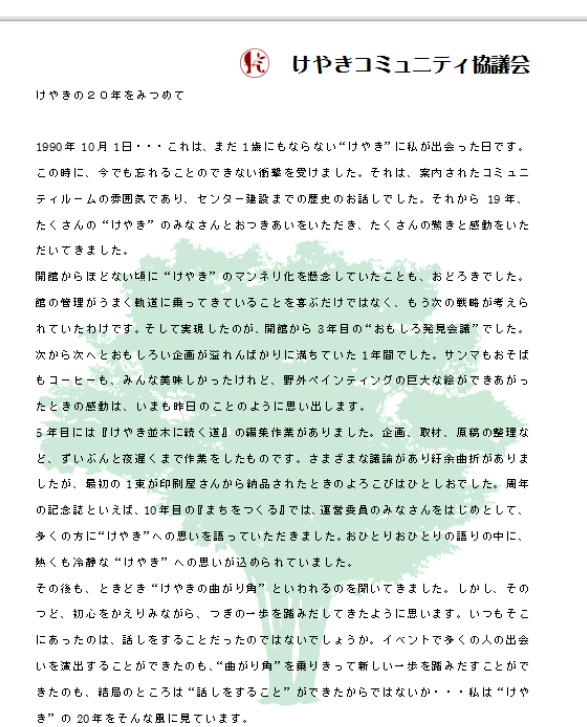

いまこの時代にあってというより、いまだからこそ、何よりも大切なことは、いろいろな 人と出会い、話しのできる場所が地域にあるということだと思っています。もう少し具体 的にいえば、自分とは違う人生経験をもつ人、自分とは違う価値観をもつ人と出会って、 その人の話を聞き自分のことも話すことができるコミュニケーションの場所です。"けやき" がこれからも末永く、こういう場所であって欲しいと願っています。

Page  $1/2$